# CERTIGREFFE

**CERTIFICATS ÉLECTRONIQUES**

**SUR CLÉ USB IKEY™**

**CERTIGREFFE**

**Manuel d'installation**

#### Introduction

# **Notions sur le certificat électronique**

Problème : il est facile, aujourd'hui, de s'octroyer une adresse e-mail sous une fausse identité ou mieux encore de détourner une adresse e-mail existante. Le certificat électronique permet de s'identifier sur Internet, de protéger et de garantir les données transmises.

#### **Identifier**

Le **certificat électronique** est une carte d'identité électronique, matérialisée sous forme de carte à puce ou de clé USB. Le **certificat électronique** permet de **s'identifier sur Internet**. Sa légitimité est liée à l'Autorité de certification qui le génère et à l'Autorité d'enregistrement qui le délivre.

#### **Protéger**

Outre l'**authentification** de l'émetteur, le certificat permet d'assurer l'**intégrité** des documents échangés, avec l'assurance que le document reçu est identique au document initial (document word, excel...). Avec un logiciel de signature, ou une application intégrée à un portail, le certificat permet également de signer des documents d'un simple clic de souris.

#### **Garantir**

Les documents signés par un certificat 3+ (remis en face à face par une autorité légitime et sur un support cryptographique clé USB ou carte à puce) sont **opposables** au tiers, en vertu des lois et décrets sur la signature électronique.

# Utilisation d'un certificat électronique

# **Utilisation d'un certificat électronique**

#### **Dans l'entreprise**

Sécuriser, Authentifier, Formaliser les échanges est essentiel pour toute entreprise qui utilise les outils Internet (Extranet, Intranet, messagerie …). Le certificat électronique facilite la gestion du service **commercial** (catalogues en ligne, bons de commandes, factures), des **ressources humaines** (dates de congés, notes de frais), et du **juridique** (contrats, convocations aux assemblées générales…).

En signant vos courriers (lettres, contrats, bons de commande, factures, propositions commerciales...) vous leur conférez une valeur probante, ils sont ainsi opposables au tiers.

#### **Dans les administrations**

Les certificats CertEurope sont référencés par l'administration et permettent l'accès aux télé-procédures administratives telles que :

- **Télé-TVA** : la déclaration de TVA permet aux entreprises, effectuant le paiement de cette taxe par virement, de gagner entre 3 à 5 jours de trésorerie.
- **Impots.gouv.fr** : consultation du compte fiscal professionnel, paiement de l'IS et de la TS (ouverture du service 1er trimestre 2005).
- **Déclarations sociales** : DUCS sur le site des URSSAF.
- **Net-entreprises.fr** : service officiel permettant aux entreprises d'effectuer en ligne leurs déclarations sociales : Urssaf, Assedic, retraite et retraites complémentaires.
- **Téléc@rtegrise** : pour les distributeurs de scooters, immatriculer les deux roues en quelques minutes via Internet, ou encore pour les concessionnaires automobiles, effectuer les déclarations d'achat et de cession de véhicules d'occasion.
- Candidatures aux **Appels d'offres des marchés publics** : dépôt électronique des candidatures.
- Le certificat Certigreffe permettra prochainement aux entreprises d'envoyer leurs **formalités** directement en ligne aux **Greffes des tribunaux de commerce.**

Pour toute information : le site web : www.certigreffe.fr ou la hotline : 0 899 700 046

## Procédure d'installation

# **Points importants**

## A vérifier avant toute installation :

#### **Vous possédez bien les éléments suivants :**

- Le CD-Rom d'installation.
- La clé USB Ikey™ qui vous a été délivrée par l'Autorité d'Enregistrement.
- Le code PIN, que vous avez reçu par courrier postal, et qui vous permet d'activer votre clé.

#### **Votre ordinateur fonctionne sous :**

- **Microsoft Windows 98 Deuxième édition.**
- **Microsoft Windows 2000 Professionnel**
- **Microsoft Windows XP.**

**Note** : sous Windows 2000 et Windows XP, il est nécessaire de se connecter sous un compte avec les privilèges "administrateur" avant de commencer l'installation.

**Note** : Si vous utilisez le système d'exploitation Microsoft Windows 98, vérifiez bien que vous possédez une version Windows 98 SE (2ème Edition).

## Procédure d'installation

Pour installer les pilotes et le programme de gestion de la clé USB Ikey™. veuillez suivre la procédure suivante :

- 1- Fermer tous les programmes et applications.
- 2- Désinstaller toutes les éventuelles anciennes version du programme de la clé USB Ikey™.
- 3- Insérer le CD-ROM fourni dans votre lecteur de CD. Normalement, le programme d'installation se lance automatiquement. Si ce n'est pas le cas double-cliquer sur le CD-ROM dans l'explorateur ou cliquer sur l'exécutable **Start.exe** présent à la racine du CD-ROM.

L'écran suivant apparaît, cliquer sur « Oui » pour importer dans Internet Explorer le certificat de l'Autorité de Certification.

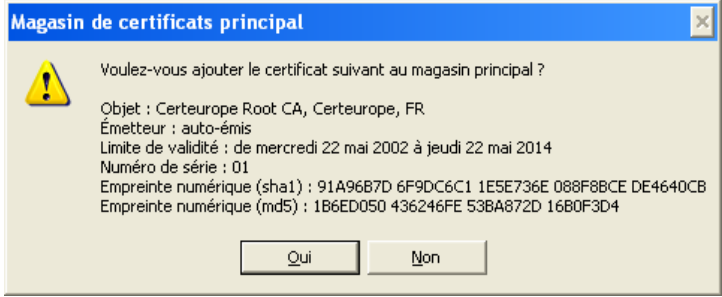

L'installation commence …

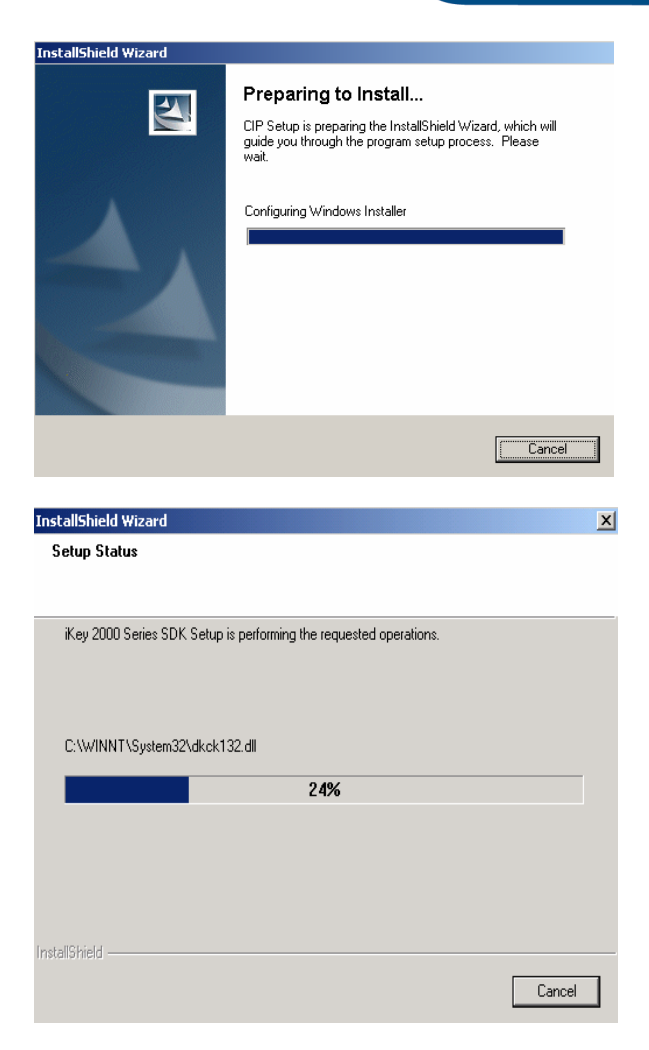

4-Lorsque l'écran suivant apparaît, insérer votre clé et attendre. Ne pas cliquer sur « Close ».

## **Certificats électroniques sur clé USB**

## **Manuel d'installation**

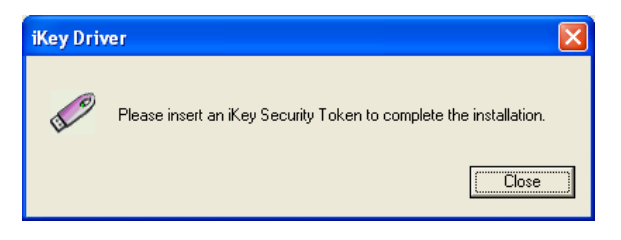

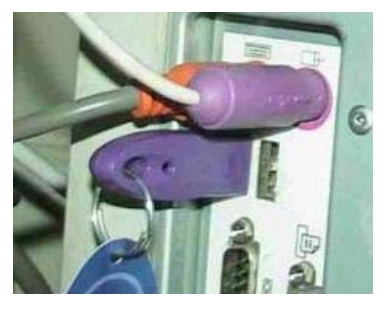

5- L'installation se poursuit, jusqu'à l'apparition du message suivant, cliquer alors sur « Yes, I want to restart my... » pour redémarrer l'ordinateur.

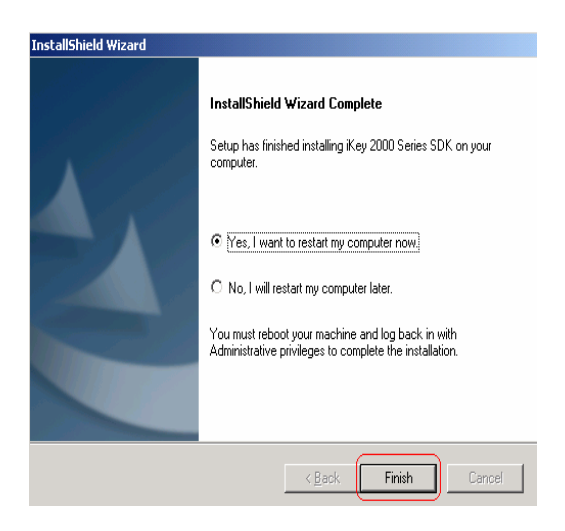

#### Activation de la clé

La configuration de votre Ikey™ est essentielle pour son bon fonctionnement. Elle permet de s'assurer :

- que l' Ikey™ est activée
- que votre certificat a bien été importé de l' Ikey™ vers Internet Explorer

Procédure à suivre :

- 1- Insérez votre Ikey™ et lancez l'exécutable CIP Utilities : Démarrer\Programmes\Rainbow Technologies\Ikey 2000 Series Software\
- 2- Sélectionnez « Certificate », puis cliquez droit et enfin cliquez sur «Update Token…»

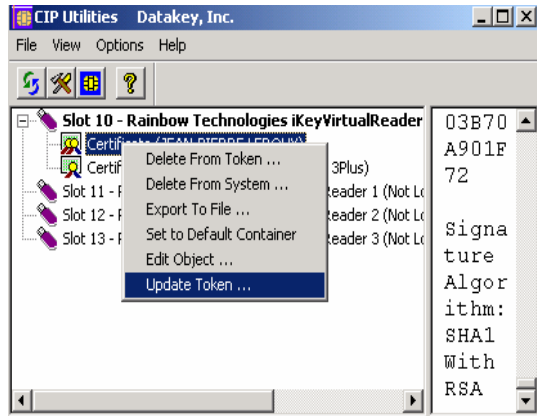

3- Cliquez sur OK, puis saisissez votre code PIN.

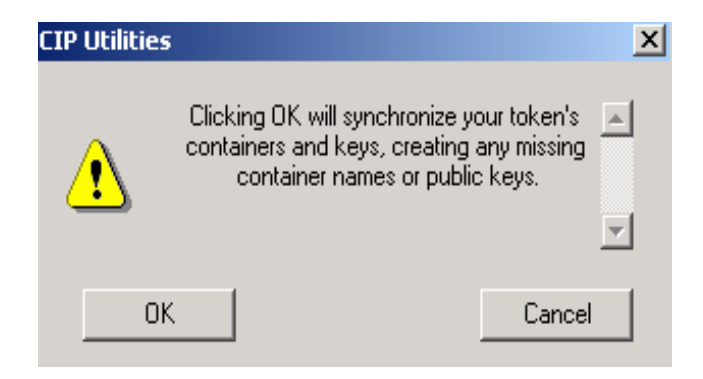

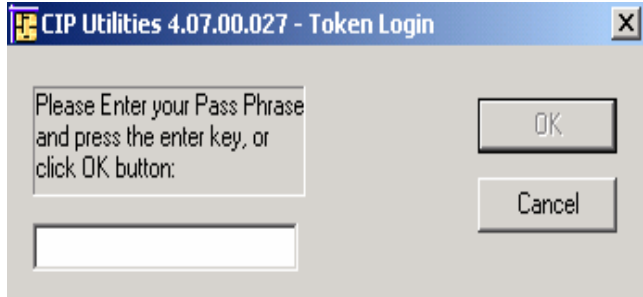

#### Changement de code PIN

Dès réception de votre code PIN par courrier, il vous est conseillé de le changer pour des raisons de sécurité. L'application "CIP Utilities" permet d'effectuer cette modification.

Attention, vous ne disposez que de 10 tentatives pour saisir votre code PIN. Au delà, votre ikey sera bloquée.

Procédure à suivre :

- 1- Insérez votre Ikey™ et lancez l'exécutable "CIP Utilities".
- 2- Sélectionnez le slot contenant votre ikey (en gras), puis cliquez droit et sélectionnez "Change Passphrase".

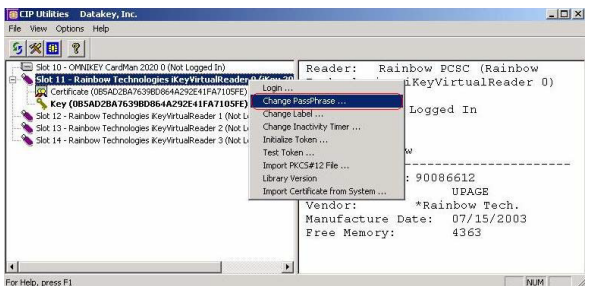

3- Entrez l'ancien code PIN dans "Old Pass Phrase", puis le nouveau code PIN dans "New Pass Phrase" et dans "Reenter New Pass Phrase".

Cliquez sur "OK" pour changer votre code PIN.

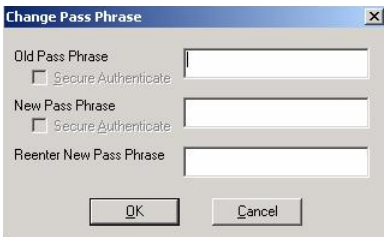

## Fonctionnement et révocation

Afin de vérifier le bon fonctionnement de votre installation, nous vous conseillons de vous connectez à l'espace sécurisé de Certigreffe : rubrique *Espace Client* sur le site www.certigreffe.fr

Vous pouvez à cette occasion enregistrer votre Code de révocation d'urgence (CRU). Ce code de révocation d'urgence vous servira à révoquer votre certificat en cas de perte ou de vol de votre clé. Ce code vous est strictement confidentiel, et nous serons dans l'impossibilité de vous le communiquer en cas d'oubli, assurez vous donc de choisir un code de 6 à 8 caractères que vous n'oublierez pas.

#### **Marques**

Toutes les marques citées dans ce manuel sont déposées par leur propriétaire respectif :

Microsoft®, Windows®, Windows 98®, Windows NT®, Windows Me®, Windows 2000®, Windows XP® et Internet Explorer® sont des marques déposées ou des marques commerciales de Microsoft Corporation. Ikey est une marque déposée par Rainbow Technologies, Inc.

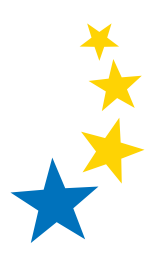

## **Pour toute information :**

le site web : www.certigreffe.fr ou la hotline : 0 899 700 046 prix de l'appel 1.39c et 0.337c la minute

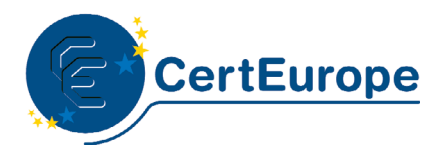

Opérateur de Services de e-Confiance<sup>®</sup> www.certeurope.fr